Krzyżówki – o tabelach w edytorze tekstu. (2 godz.)

Każdy z Was na pewno rysował już tabelę w zeszycie lub na kartce. Dziś pokażę i nauczę Was jak to zrobić w edytorze tekstu Word.

W zeszycie robiłeś to chyba tak rysowałeś prostokąt, pionowymi kreskami dzieliłeś go na kolumny, a poziomymi liniami na wiersze.

A jak to jest w Wordzie- zobaczymy.

Musimy uruchomić edytor tekstu Word. Teraz chcemy narysować tabelę, która będzie miała 5 kolumn i 3 wiersze.

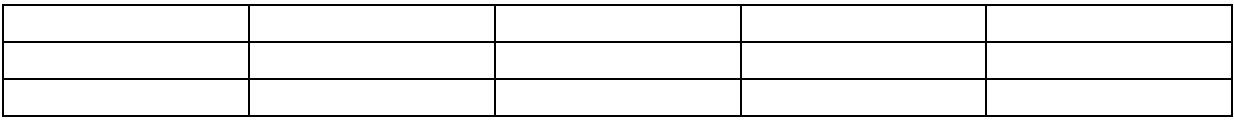

## Żeby to zrobić wybieramy zakładkę Wstawianie – Tabela

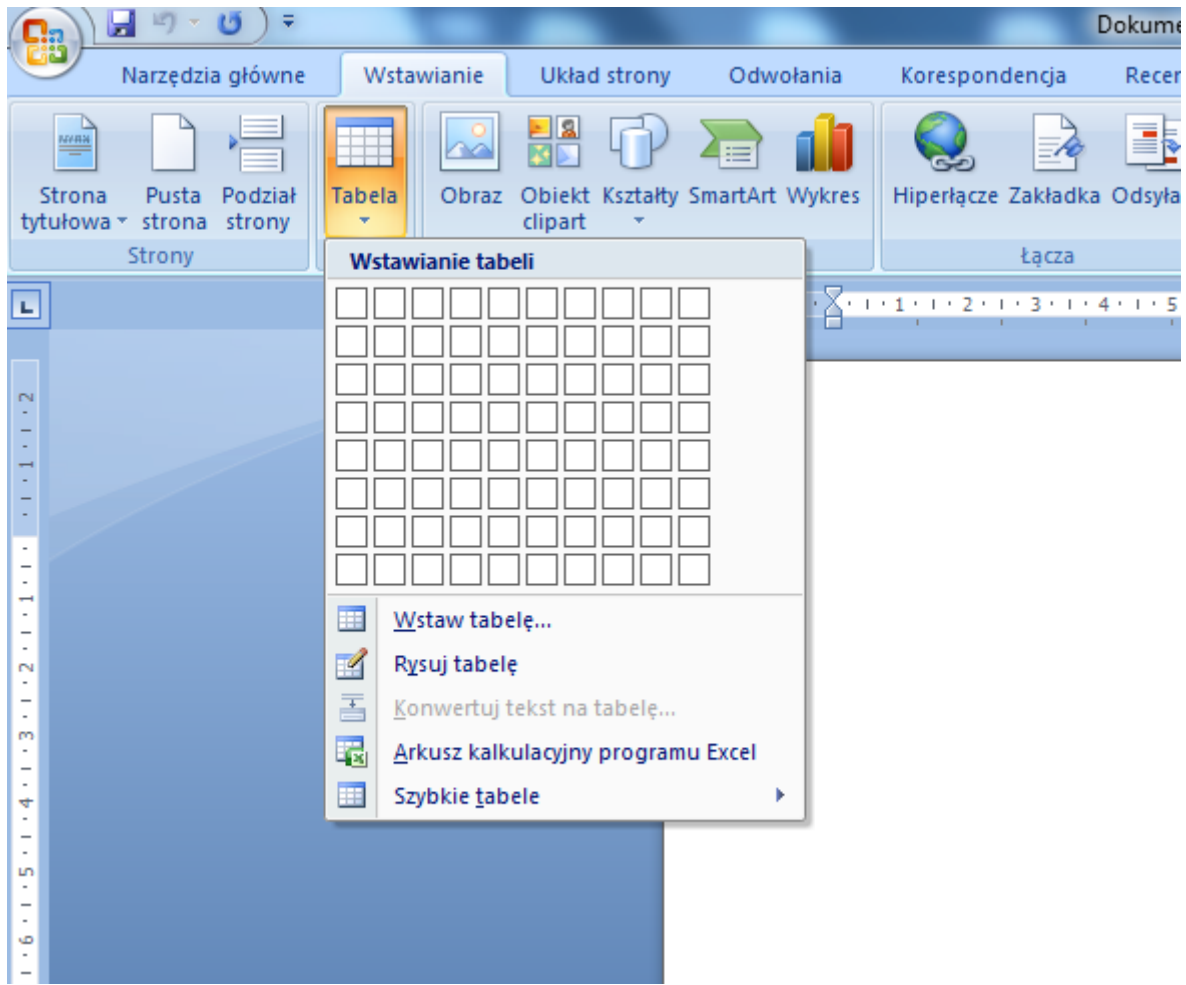

Teraz możemy zaznaczyć myszką kratki na tej narysowanej tabeli (5 kwadracików na górze i 5 w drugim i trzecim rzędzie).

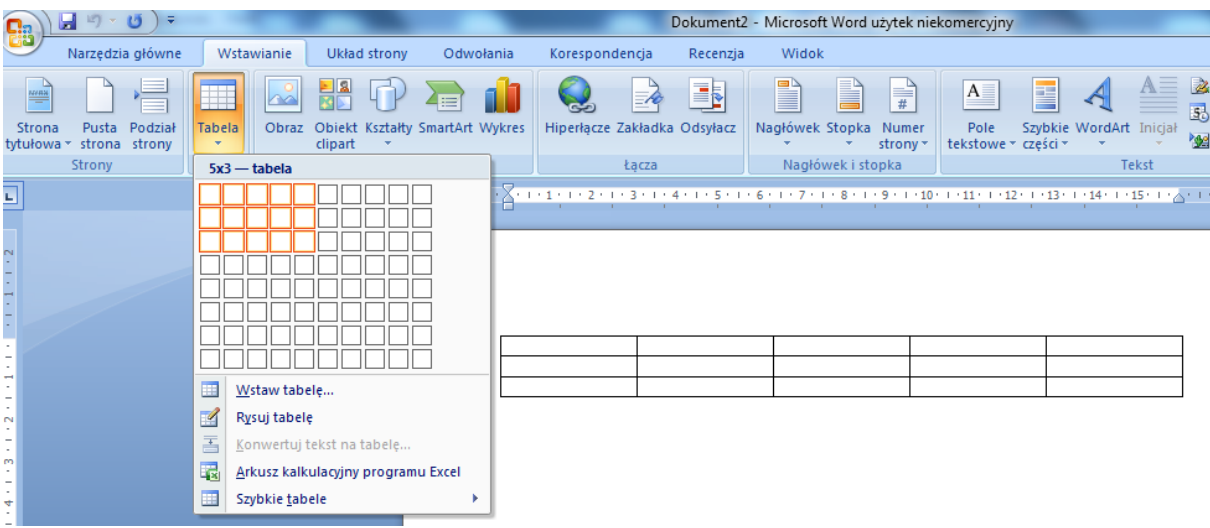

I teraz wystarczy kliknąć na dokumencie. Tabela gotowa.

## A drugi sposób to taki wybieramy zakładkę Wstawianie – Tabela – Wstaw tabelę

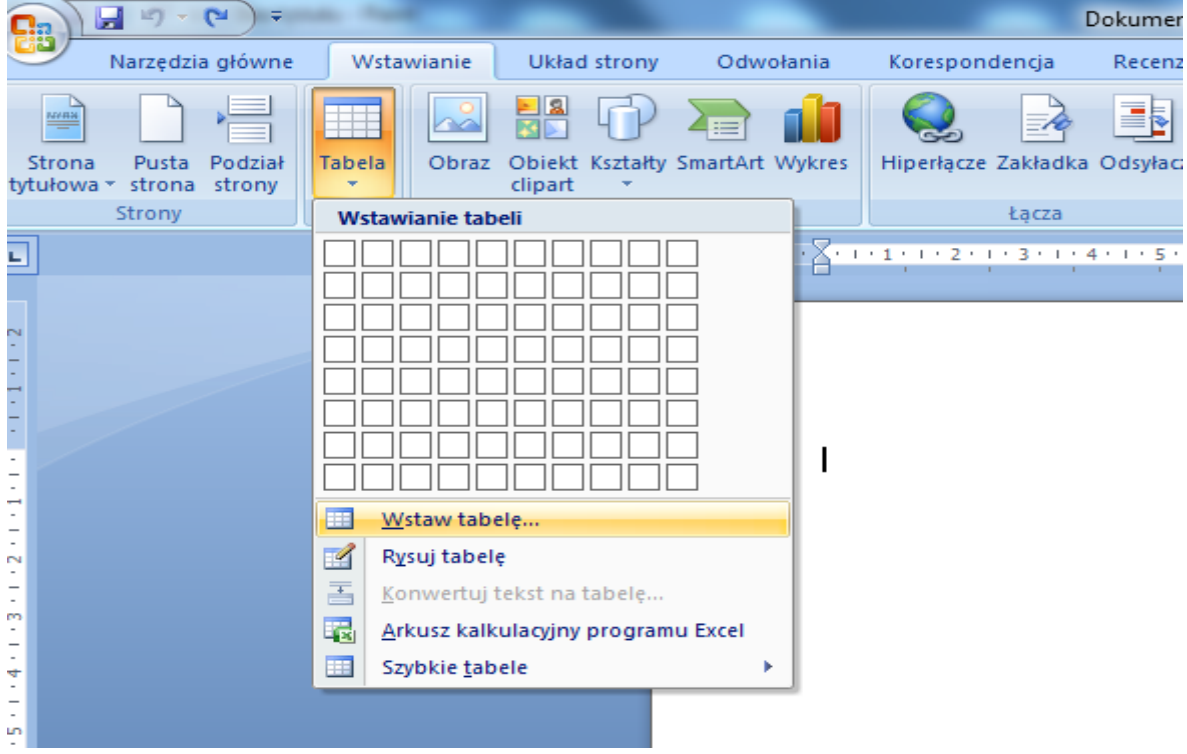

Otwiera się okno w którym musimy wprowadzić liczbę kolumn i wierszy

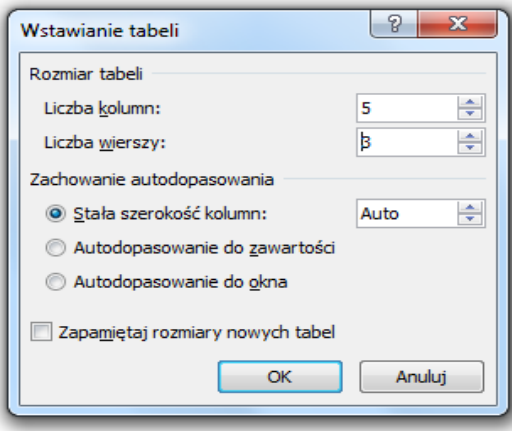

Można to zrobić za pomocą strzałek zmienić liczby lub z klawiatury i klikając przycisk OK.

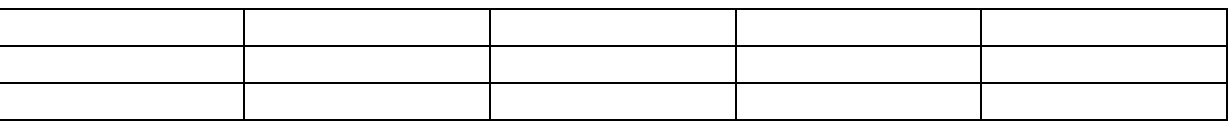

Tabela gotowa.

Oczywiście tabelkę możemy modyfikować (zmieniać) możemy dodawać i odejmować kolumny i to samo z wierszami.

Jeśli chcemy wstawić kolumnę wystarczy zaznaczyć jedną z nich, wcisnąć prawy klawisz myszy na zaznaczonej kolumnie i wy wyświetlonym oknie wybrać polecenie Wstaw – kolumny z lewej lub z prawej i gotowe

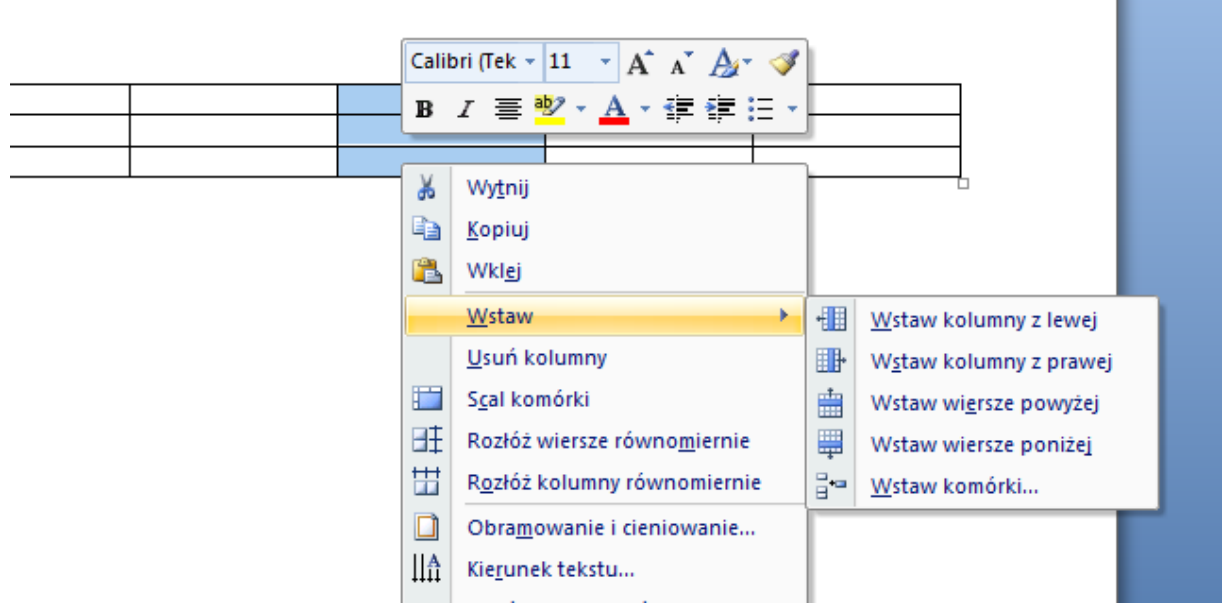

A jeśli chcemy usunąć to zaznaczamy kolumnę – prawy klawisz myszy wybieramy polecenie- Usuń kolumny, i od razu znika zaznaczona kolumna.

Z wierszami jest podobnie. Trzeba tylko zaznaczyć wiersz i wybrać odpowiednie polecenie wstawienia lub usunięcia wiersza.

No to do dzieła. Spróbuj Sam/Sama stwórz tabelę, która będzie miała 3 kolumny i 7 wierszy.

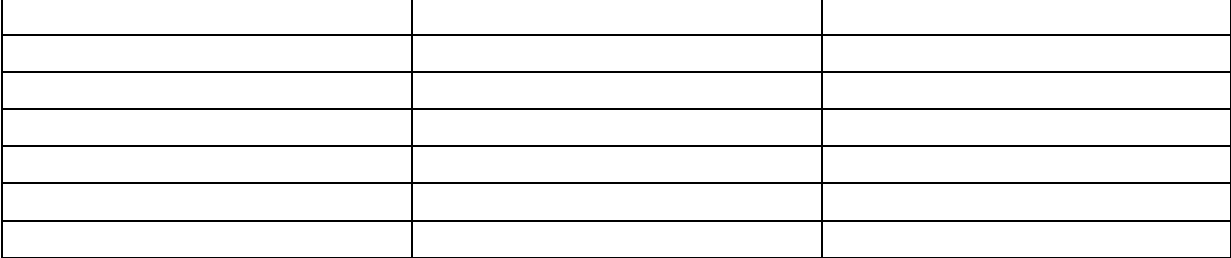

## Teraz chcemy tą tabelę uzupełnić. W pierwszym wierszu zrobimy nagłówek tabeli. W kolumnie pierwszej Imię, w drugiej Nazwisko w trzeciej kolumnie napiszemy klasa

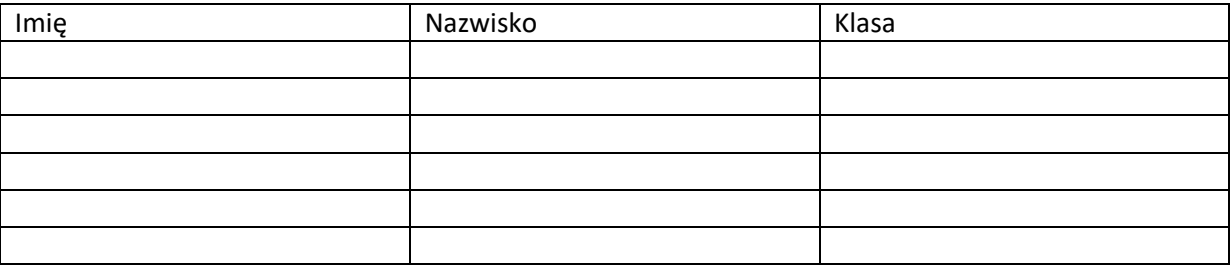

Teraz pokarzę jak zmniejszyć kolumnę. Chcemy zmniejszyć kolumnę klasa. Trzeba najechać myszką na linię kończącą tabelę i zaobserwować myszkę, jeśli myszka zmieni się w dwie pionowe kreseczki i boczne strzałki - to trzeba wcisnąć lewy klawisz myszy i przeciągnąć w lewą stronę. Linia powinna zwęzić kolumnę.

Uzupełnijmy tabelę. Wpisz do tabeli 6 dowolnych imion i nazwisk mogą to być imiona i nazwiska twoich kolegów i koleżanek. Podaj też klasę. Pamiętasz jak piszemy liczby rzymskie? Tak trzeba wcisnąć klawisz Shift i klawisz I, V, X

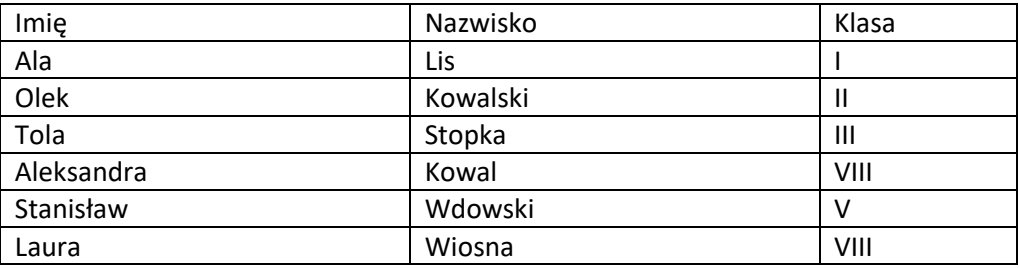

Możesz poćwiczyć wstawianie tabel o różnych liczbach kolumn i wierszy. Na następnej lekcji tę umiejętność wykorzystamy do stworzenia krzyżówki.

Dziękuję i zapraszam na kolejne spotkanie.